## **Adjusting Committed Effort**

When you need to adjust committed effort to a research project for the current semester, you can do this simply by entering an updated value when the FAR is completed. As long the change is within the system's tolerances, it will be automatically approved and the change will be applied to the commitment in Commitments module.

However, to update committed effort after the FAR is finalized – or to update the commitment for future periods – you'll need to access the Commitments module.

Note: To perform this workflow, you must have the following myUFL security role: **UF\_ET\_FAR\_INITIATOR**

- 1. To access the Commitments module, click the **Main Menu**.
- 2. Click **Effort Reporting** and then click **Effort Commitments**.
- 3. Click **Commitments - By Project**.
- 4. To locate the project, enter the project ID in the **Project ID** field.
- 5. Click **Search**. The Commitments By Project screen is displayed.
- 6. To load the current posted sequence for the project, click the **Go** button.
- 7. Review the commitments sequence.
- 8. To adjust the committed effort for a team member, click the **Action** drop-down arrow and then click **Create New Sequence**. The sequence is now ready for editing.
- 9. Click the link for the period you need to edit. The Employee by Period tab displays.

| <b>Employee by Period</b><br>Overview<br>Approval Detail                                                          |                                                                     |
|----------------------------------------------------------------------------------------------------|---------------------------------------------------------------------|
| Inst ID UFLOR<br>Report 12MONTH<br>Project 00090000 Protecting Water Resources by                                 | View All First $\Box$ 2 of 5 $\Box$ Last                            |
| Appoint 0 - AST PROF<br><b>Employee 03900000</b><br>Smith, Bonnie                                                 | Begin Dt 09/01/2009<br>View All First <b>1</b> 6 of 7 <b>D</b> Last |
| Period 3 - Summer 11(5-13-2011 - 8-4-2011)<br><b>Year 2011</b><br>Pay Rate / FTE<br><b>Commitments for Period</b> | $\sqrt{ }$ Summer<br><b>Back</b>                                    |
| <b>Units Percent</b><br><b>FTE</b><br>86,074.26<br>Salary<br>1.0000                                               | Remaining 80<br>Entered 20                                          |
| <b>This Commitment</b>                                                                                            | <b>Posted Amt</b><br><b>New Amt</b><br>Change                       |
| 00090000 - Protecting Water Resources by                                                                          | 20<br>20                                                            |
| <b>Direct Charged Salaries</b>                                                                                    | 15<br>15                                                            |
| <b>Committed Cost Sharing</b>                                                                                     | 5<br>5                                                              |
|                                                                                                    |                                                                     |
| 目<br><b>Q</b> Return to Search<br>Save<br>Overview   Employee by Period   Approval Detail                         |                                                                     |

*Figure 1: Commitment Module, Employee by Period Tab*

© Training and Organizational Development Human Resources University of Florida, Gainesville, FL 32611

Updated: November 23, 2020 Page 1 of 2

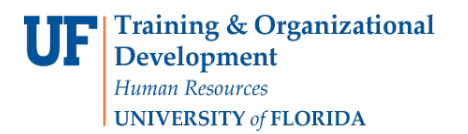

- 10.Edit the values in the **New Amt** column to update the commitment for the period.
- 11.To return to the Overview tab, click the **Back** button.
- 12.Repeat steps 9 11 to edit other periods.
- 13.When your edits are complete, review the effects of your changes to the average commitment. Provided the average commitment has not been reduced by more than 25% of the overall commitment, the changes should be auto-approved by the next day.

|                |                    |                          |                 |              |                 |           |                          | View All   2   HI First 1-12 of 15   Last |       |   |
|----------------|--------------------|--------------------------|-----------------|--------------|-----------------|-----------|--------------------------|-------------------------------------------|-------|---|
|                | Overall<br>Commit% | Fall 09                  | Spring 10       | Summer<br>10 | <b>Fall 10</b>  | Spring 11 | Summer<br>11             | Fall 11                                   | Avg % |   |
|                | 15                 | 12                       | 15              | ۰            | 15              | 15        | $\overline{\phantom{a}}$ | 15                                        | 15    | 少 |
|                |                    | 12                       | 15              |              | 15              | 15        |                          | 15                                        |       |   |
|                |                    |                          |                 |              |                 |           |                          |                                           |       |   |
|                | 20                 | 16                       | 20              | 20           | 20              | 20        | 10                       | $\overline{2}$                            | 18    | Q |
|                |                    | 12                       | 15              | 15           | 15              | 15        | 5                        | 15                                        |       |   |
|                | 5                  | 4                        | 5               | 5            | 5               | 5         | 5                        | 5                                         |       |   |
| $\overline{1}$ | 25                 | 21                       | $\overline{25}$ | 25           | $\overline{25}$ | 25        | $\overline{25}$          |                                           | 25    | Q |
|                |                    | 21                       | 25              | 25           | 25              | 25        | 25                       |                                           |       |   |
|                |                    |                          |                 |              |                 |           |                          |                                           |       |   |
|                | 10                 | $\overline{\phantom{a}}$ | ٠               | 10           | ۰               | ٠         | 10                       |                                           | 10    | Q |
|                |                    |                          |                 | 10           |                 |           | 10                       |                                           |       |   |
|                |                    |                          |                 |              |                 |           |                          |                                           |       |   |

*Figure 2: Period Effort Reduced, Average Commitment % Reduced*

- 14.Click the **Submit for Approval** button.
- 15.Click **Submit**.
- 16.Click **OK**. The adjusted commitment is submitted for review and approval.